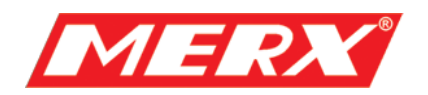

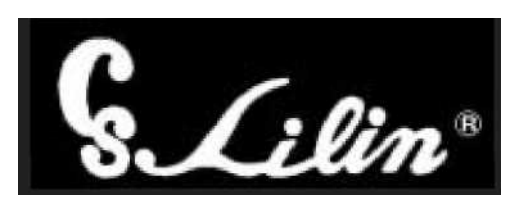

# **Video Matrix Switcher Series** PIH-816II/832II/864II

# **INSTRUKCJA**

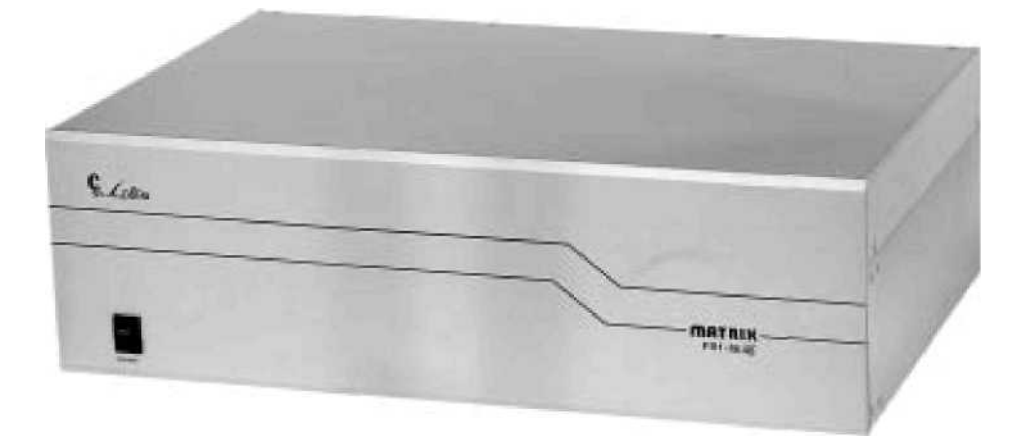

MERX Spółka Jawna Ul. Nawojowska 88b 33-300 Nowy Sącz tel. 018 4438664 fax. 018 4438665 www.comerx.com.pl e-mail: biuro@comerx.com.pl

## **SPIS TREŚCI**

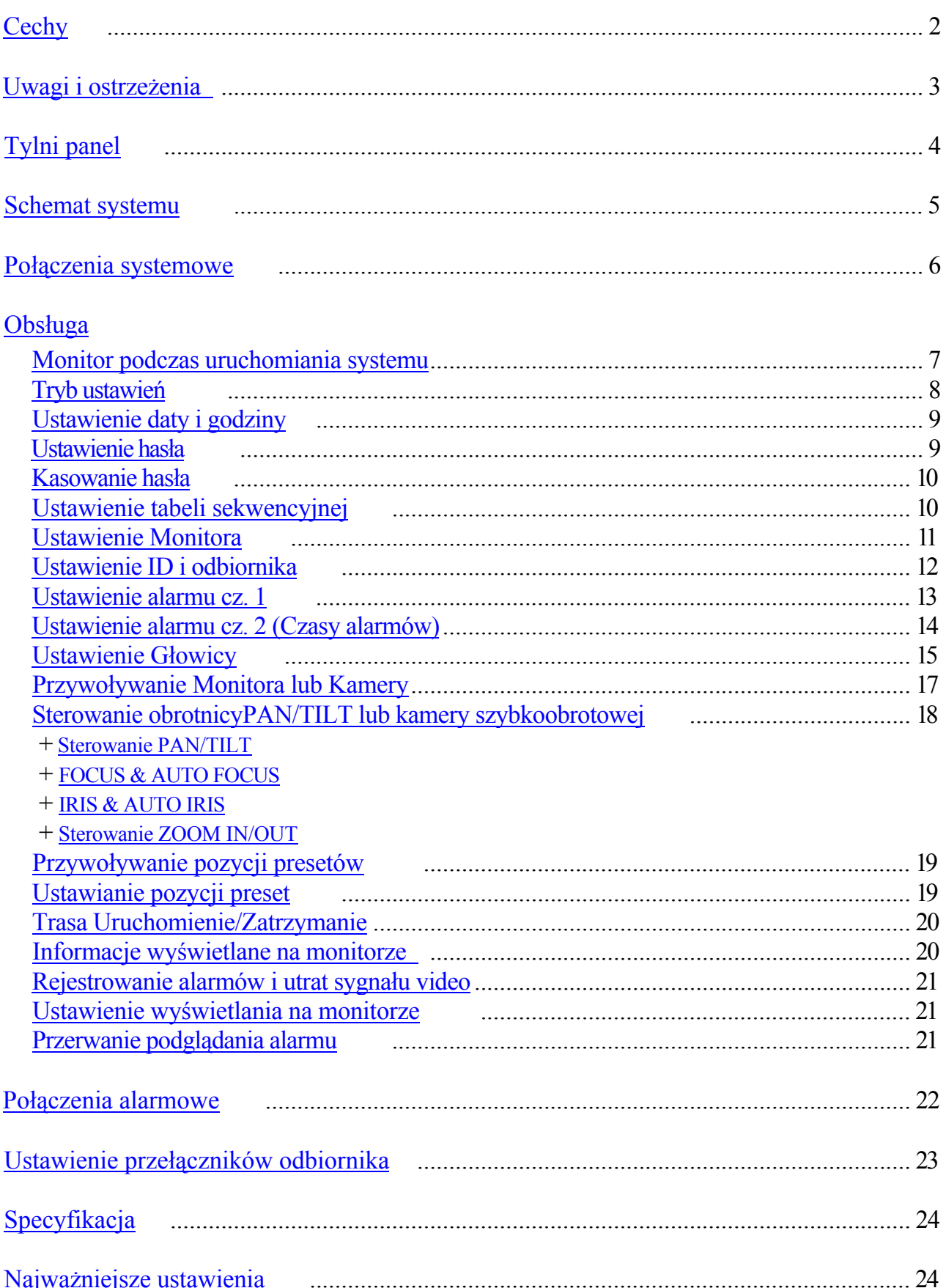

### **CECHY**

<span id="page-2-0"></span>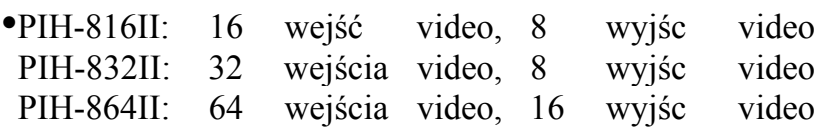

- Zezwala na monitorowanie kamer PTZ » głowic pan/tilt itp.
- Menu ekranowe OSD ułatwiające konfigurację i sterowanie.
- Klawiatura umożliwiająca wybór i przełączenie różnych kanałów.
- RS-485 do starowania Głowic Szybkoobrotowych i obiornika PIH-820.
- Różne prędkości stterowania głowic szybkoobrotowych.
- Możliwość sterowania funkcjami obiektywu takimi jak focus, zoom i iris.
- Klawisz horyozontalnego obrotu 180Ponagajacy w szybkim namieżaniu.
- Każda głowica może mieć ustawione do 128 presetów.
- Kazda głowica może mieć ustawione 4 grupy presetów.

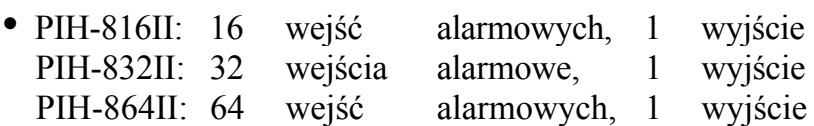

- Alarm dźwiękowy i ekranowy w przypadku naruszenia alarmu lub utraty sygnału video.
- Rejestruje aż do 10 zadażeń alarmowych.
- Ustawienie hasła w celu zwiększenia bezpieczeństwa.
- 6 miesięcy podtrzymania pamięci po zaniku zasilania.

## **UWAGI I OSTRZEŻENIA**

#### <span id="page-3-0"></span>Proszę uważnie przeczytać instrukcję zanim zaczniesz instalować i uzywać tego urządzenia.

- 1. Proszę zwracać uwagę na ostrzeżenia i się do nich zastosować.
- 2. Nie używaj żadnych chemicznych detergentów do czyszczenia powieżchni urządzenia, używaj jedynie suchej bawełnianej szmatki.
- 3. Proszę umieścić Matrycę w suchym miejscu, woda i duża wilgotność powietrza może wywołać uszkodzenie elektronicznych części urządzenia. Matryca nie jest przystosowana do przacy na zewnatrz budynku.
- 4. Proszę używać jedynie akcesoriów załączonych w zestawie . Każda nie odpowiednia część użyta z urządzeniem może spowodować zerwanie gwarancji.
- 5. Nie instaluj sprzętu na niestabilnym podłożu. Upadek urządzenia może spowodować nieodwracalne uszkodzenie.
- 6. Nie instaluj Matrycy w pobliżu łatwopalnego gazu. Unikaj przeprowadzania kabli video przez lub w pobliżu stacji nadawczych, generatorów, silników wind lub obszarów wysokiego napięcia. Może to wywołać interferencje.
- 8. Prawidłowe podłączenie kabli jest bardzo istotne. Nie umieszczaj rzadnych przedmiotów na kablach. Wymień kabel na nowy jeżeli zostanie in uszkodzony.
- 9. W celu zabezpieczenia urządzenia przed przepięciami, upewnij się że czy jest ono prawidłowo uziemione.
- 10. Nie umieszczaj rzadnych obcych obiektów w urządzeniu ani nie rozpylaj rzadnych płynów na urządzenie. Może to spowodować krótkie spięcie.
- 11. Proszę obchodzić się z urządzeniem delikatnie.
- 12. Proszę nie wystawiać urządzenia na bezpośrednie działanie promieni słonecznych. Może to spowodować uszkodzenie urządzenia i wyblaknięcie koloru obudowy.
- 13. Nie instaluj urządzenia w otoczeniu o zbytniskiej lub zbyt wysokiej temperaturze. Normalny zakres temperatury pracy to  $5^\circ$  C  $\sim$  +50 $^\circ$  C.
- 14. Matrca skałada się z delikatnych elektronicznych części. Nie próbuj naparwiać jej bez wykwalifikowanego personelu.
- 15. Niezwłocznie wyłącz zasilanie i skontaktuj się z technikiem gdy:
	- A. Kabel lub wtyczka zostanie uszkodzona.
	- B. Woda przecieknie do urządzenia.
	- C. Matryca nie może być starowana w normalny sposób.
	- D. Urządzenie spadło na ziemię lub zewnętrzna obudowa uległa zniszczeniu.
	- E. Inny niezwykły wypadek.
- 18. Uwaga: Nie próbuj naprawiać urządzenia. Jedynie wykwalifikowany technik może otwierać i naprawiać sprzęt.

### **TYLNI PANEL**

<span id="page-4-0"></span>PIH-816II (16 wejść video, 8 wyjść video)

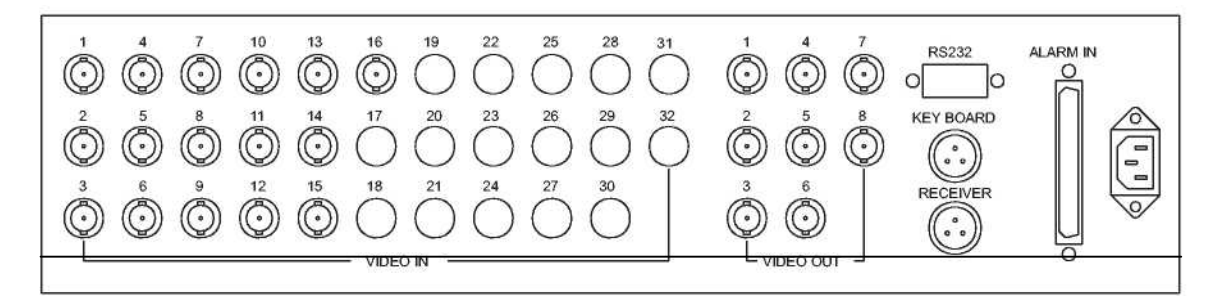

PIH-832II (32 wejścia video, 8 wyjść video)

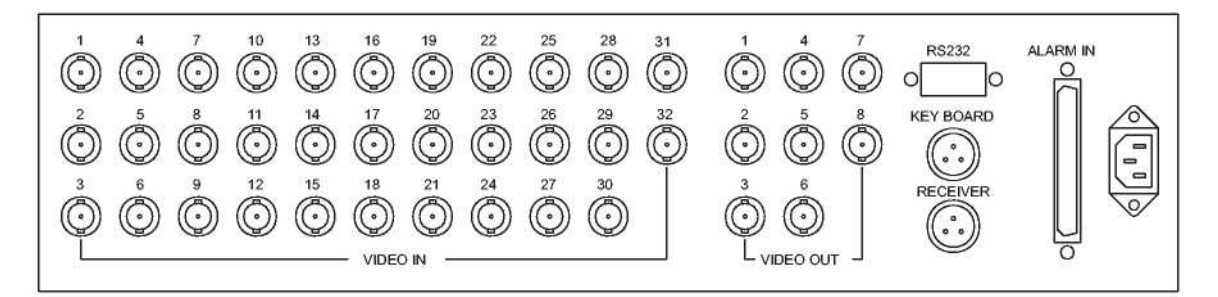

PIH-864II (64 wejścia video, 16 wyjść video)

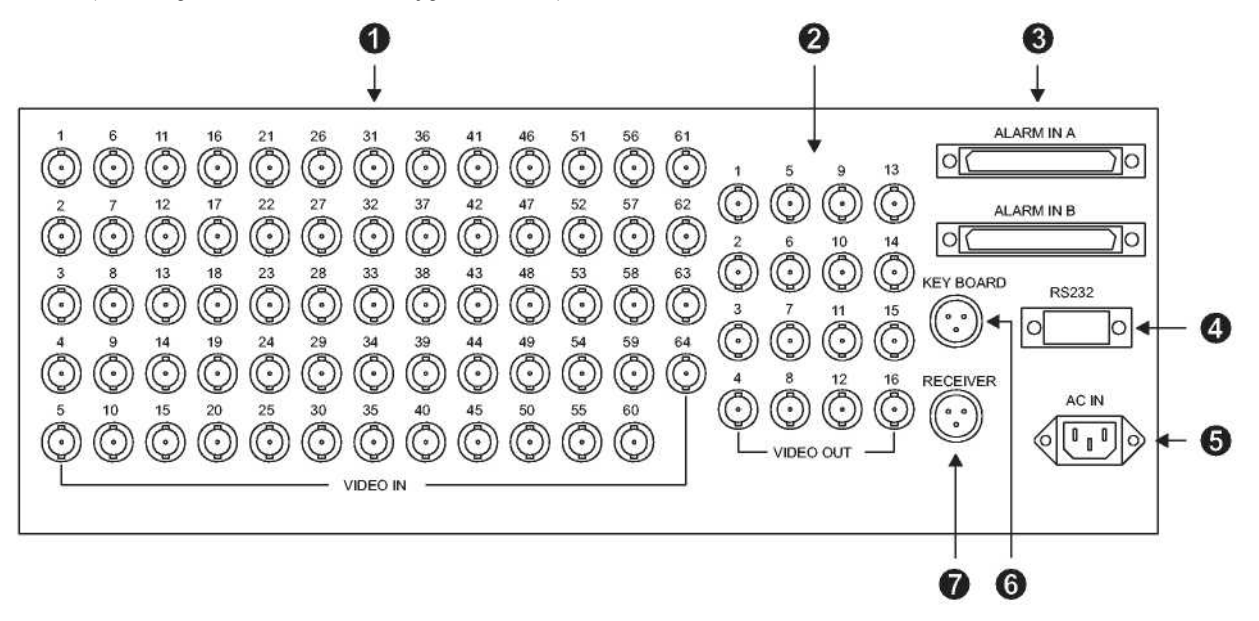

- 
- (2) Wyjścia video (Maks. 16 monitorów) (5) Zasialanie (110Vac or 220Vac)
- (3) Wejścia/wyjścia alarmowe (6) Podłączenie klawiatur przez RS-485 (Maks. 64 wejścia alarmowe i 1 (Maks. 8 klawiatur)
- (1) Wejścia video (Maks. 64 kamery) (4) Port DSUB 9PINRS-232 komunikacja z PC
	-
	-
	- wyjście: Typu NO/NC) (7) Połączenie z odbiornikiem lub głowicą (Maks.64) przez RS-485

### **SCHEMAT SYSTEMU**

<span id="page-5-0"></span>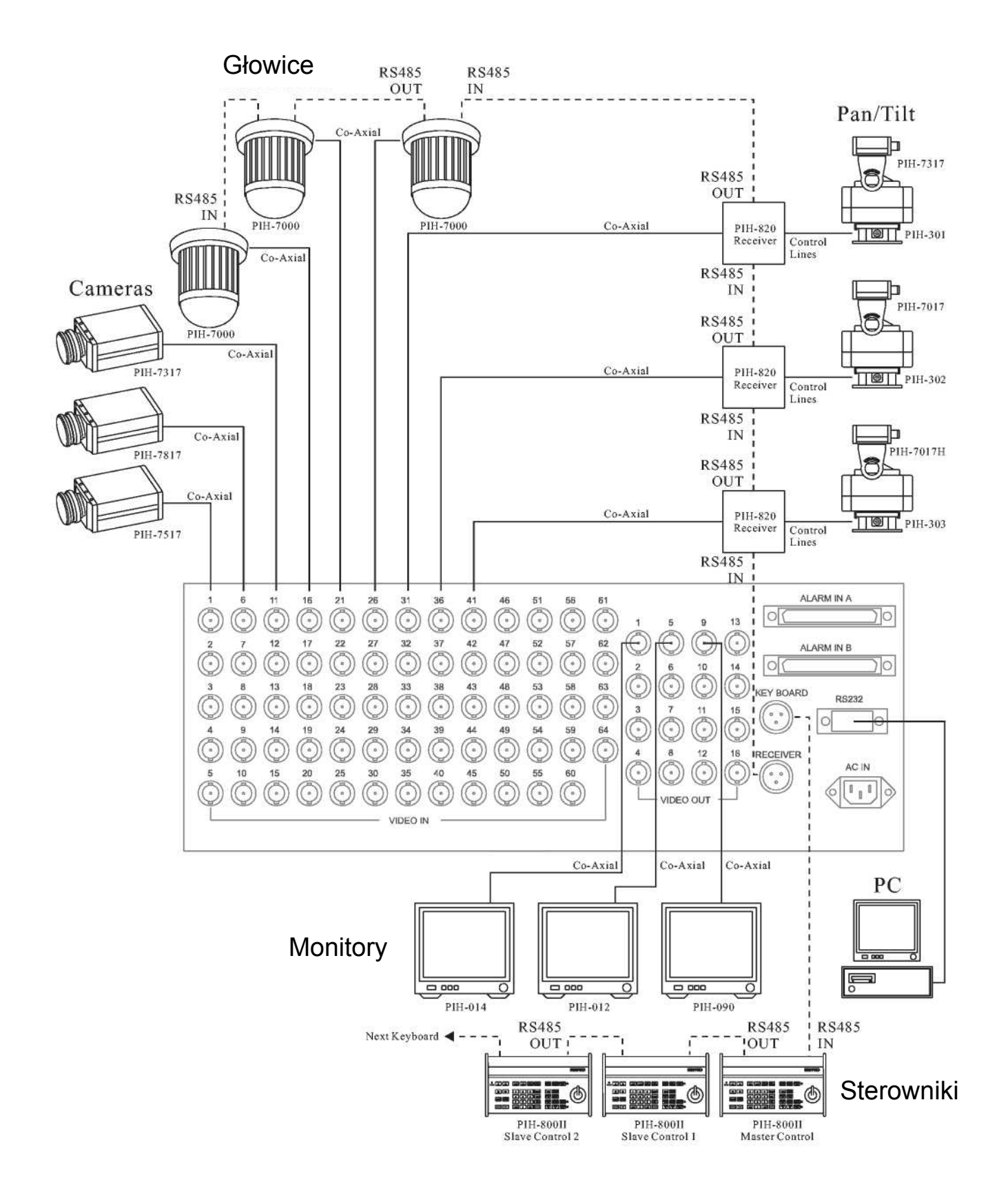

## **POŁĄCZENIA SYSTEMOWE**

<span id="page-6-0"></span>Matryca jest zdolna przetwarzać syganały z wielu wejść i sterować maksymalnie 64 zewnętrznymi odbiornikami lub głowicami RS-485 przez kabel o znany jako skrętka.

#### Połączenie Matrycy i Głowicy / Odbiornika RS-485

Podłączenie pierwszej głowicy/odbiornika do Matrycy:

Złącze TXD+ RECEIVER ulokowane na tylnim panelu matrycy powinno być podłączone do TXDI+ na głowicy/odbiorniku.

Złącze TXD- RECEIVER ulokowane na tylnim panelu matrycy powinno być podłączone do TXDI- na głowicy/odbiorniku.

Połączenia pomiędzy głowicami /odbiornikami:

TXDO+ pierwszej głowicy/odbiornika powinno być podłączone do TXDI+ drugiej głowicy/odbiornika. TXDO- pierwszej głowicy/odbiornika powinno byc podłączone do TXDI- drugiej głowicy/odbiornika.

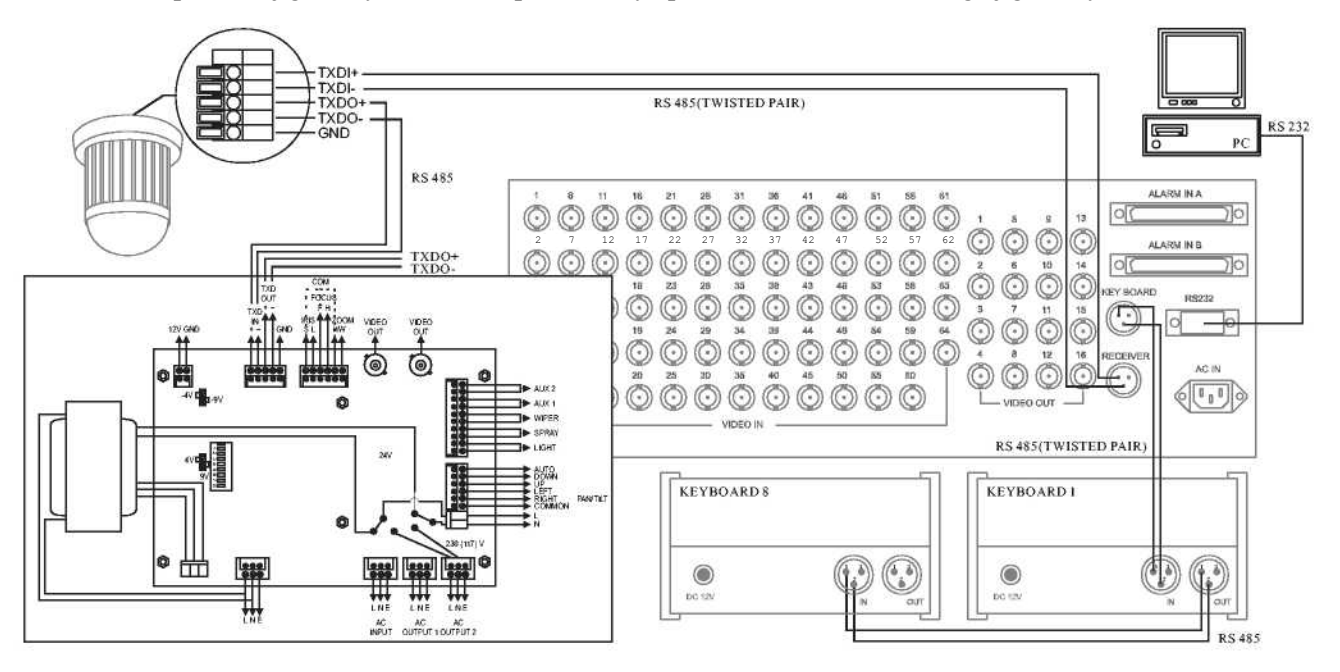

Maksymalnie 8 PIH-800II (1 głowna i 7 pomocniczych) klawiatur może być podłączone do matrycy. Użyj przełącznika na spodzie kawiatury i ustaw ją jago master – głowną lub slave – pomocniczą. (Więcej informacji na spodzie klawiatury)

#### Połączenie Klawiatury i Matrycy

Złacze TXDI+ IN ulokowane na tylnim panelu pierwszej klawiatury powinno byc podłączone do TXD+ na złączu KEYBOARD ulokowanym na tylnim panelu matrycy. Złącze TXDI- IN ulokowane na tylnim panelu pierwszej klawiatury powinno byc podłączone do TXD- na złączu KEYBOARD ulokowanym na tylnim panelu matrycy.

#### Połączenie pomiędzy Klawiaturami

Złącze TXDO+ OUT ulokowane na tylnim panelu pierwszej klawiatury powinno być podłączone do złącza TXDI+ IN ulokowanego na tylnim panelu drugiej klawiatury. Złącze TXDO- OUT ulokowane na tylnim panelu pierwszej klawiatury powinno byc podłączone do złącza TXDI- IN ulokowanego na tylnim panelu drugiej klawiatury.

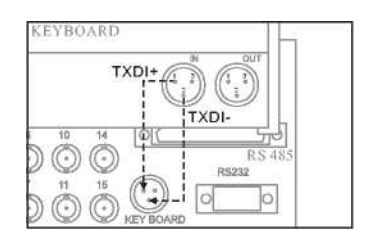

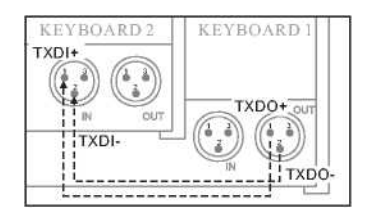

### **OBSŁUGA**

#### <span id="page-7-0"></span>Monitor podczas uruchomiania systemu

1-sze wejście video musi być podłączone przed uruchomieniem systemu. W przeciwnym razie nieczytelne kody będą wyświetlane na ekranie. Pozostałe wejścia video mogą być podłączone później. Podczas włączania matrycy, system wykona automatcznie testy włączając tesy podłączonych i nie podłączonych sygnałów video i nie podłączone wejścia video będą wyświetlone (Patrz diagram poniżej).

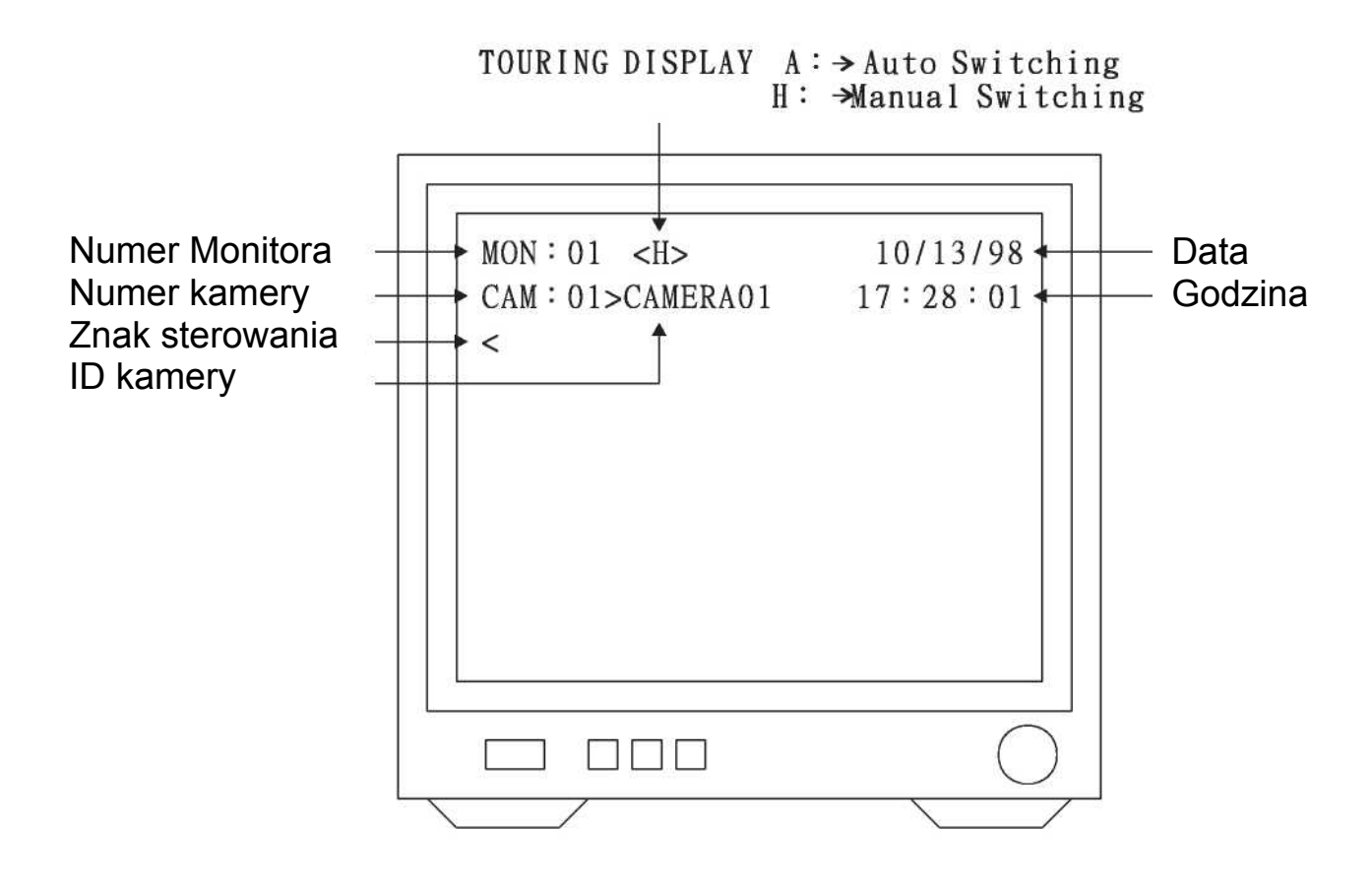

Znak zachęty "<"

- 1. Matryca może być sterowana i obsługiwana jedynie gdy znak "<" jest wyświetlony. Po załadowaniu systemu, używaj klawiszy numerycznych (1~9) i kalwisza MON do wybierania monitora. Znak kontrolny "<" pojawi się na monitorze sygnalizując że system jest gotowy do konfiguracji i/lub sterowania.
- 2. Znak kontrolny "<" zniknie automatycznie w przypadku braku aktywności po 5 minutach.

#### <span id="page-8-0"></span>Tryb ustawień

Naciśnij klawisz SETUP przy obecnym znaku "<",pojawi się menu ustawień "SETUP MENU" takie jak pokazane poniżej. (Nie ma rzadnego hasła ustawionego domyślnie)

- 1. SYSTEM SETUP (USTAWIENIE SYSTEMU) : Ustawia datę, godzinę, hasło i czyści wszystkie ustawienia.
- 2. SEQUENCE TABLE (TABELA SEKWENCYJNA): Może być ustawione aż do 16 tabel sekwencyjnych. Każda tabela może odpowiadać 32 wejściom kamerowym i korespondującym z nimi czasem przełączania. Uwaga: Gdy kamer nie jest ujęta w tabeli sekwencyjnej, nie będzie ona wyświetlana.
- 3. MONITOR SETUP (USTAWIENIE MONITORA): Maksymalnie 2 tabele sekwencyjne są dozwolone do przydzielenia do każdego monitora aby oglądać aż do 64 kamer zgodnie z ustalonymi tabelami sekwencyjnymi. Włączając czas przełączania, alarmy i utratę sygnałów video.
- 4. ID & RECEIVER SETUP (ID I ODBIORNIK): Ustawienie ID kamery i numeru odbiornika.
- 5. ALARM SETUP (USTAWIENIE ALARMU): Ustawienie korespondowania alarmu i kamer.
- 6. ALARM TIME SETUP (USTAWIENIE ALARMU): Ustawienie przełączania alarmu i długości trwania.
- 7. DOME SETUP (USTAWIENIE GŁOWICY): Ustawienie pozycji głowicy (presety).

Jeżeli hasło zostało ustawione w systemie, użytkownik zostanie poproszony o jego podanie przy próbie wejścia do SETUP'u. Hasło musi zostać poprawnie podane. W przeciwnym wypadku dalsza konfiguracja nie będzie możliwa.

\* Jeżeli hasło zostało stracone lub zapomniane, można je usunąć używając SW1 RESET ulukowanego na płytcie głównej urządzenia.(Zdejmij obudowę urządzenia). Patrz rysunek poniżej:

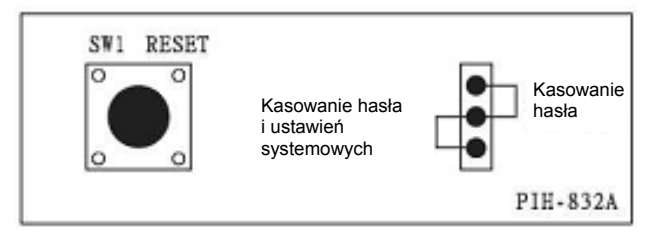

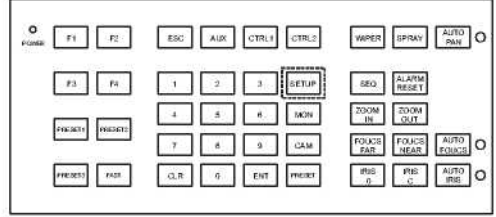

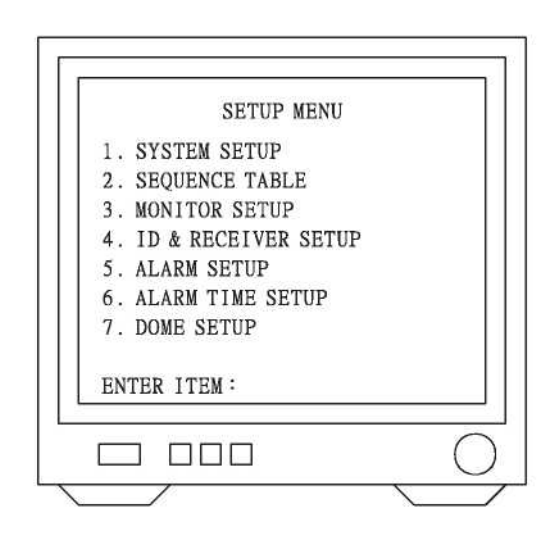

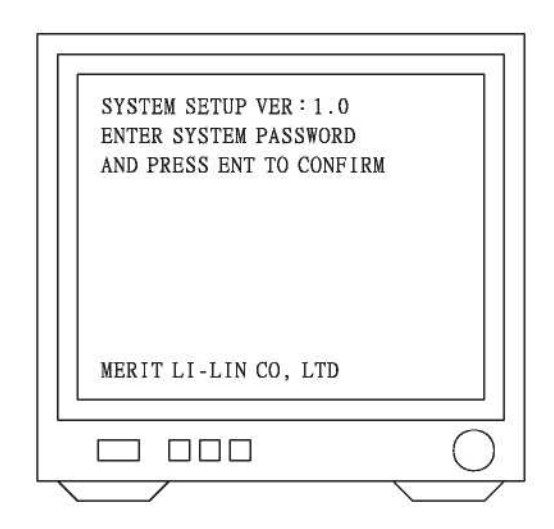

#### <span id="page-9-0"></span>Ustawienie Daty i godziny

Aby ustawić lub zmienić datę i godzinę:

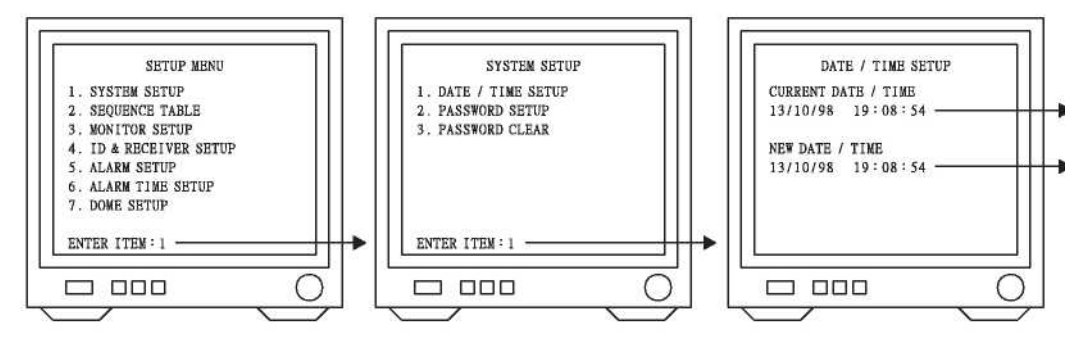

- 1. Naciśnij klawisz 1 z klawiatury numerycznej w SYSTEM MENU by wejść do SYSTEM SETUP.
- 2. Naciśnij klawisz 1 z klawiatury numerycznej w SYSTEM SETUP by ustwić czas i datę.
- 3. Aby ustawić lub zmienić datę, godzinę, wprowadź je używając migjącego kursora. Używaj joystick'a aby przesówać migającym kursorem
- 4. Naciśnij klawisz ESC key, gdy zakończysz ustawienia.

#### Ustawienie hasła

W celu zwiększenia bezpieczeństwa można ustawić hasło dostępu do urządzenia. Robimy to w następujący sposób:

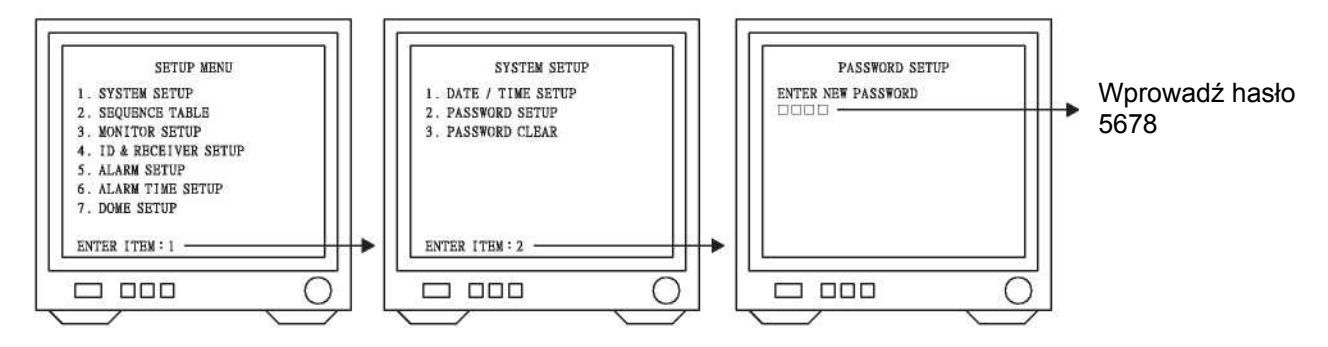

- 1. Naciśnij klawisz 1 z klawiatury numerycznej w SETUP MENU by wejść do SYSTEM SETUP.
- 2. Naciśnij klawisz 2 z klawiatury numerycznej w SYSTEM SETUP by wejść do PASSWORD SETUP.
- 3. Dłogość hasła to 4 cyfry.

Np.:

Wprowadź liczbę 5678 klawiszami numerycznymi i zatwoerdź kalwiszem ENT . Hasło zostanie zapamiętane a Menu przełączy się z powrotem do SYSTEM SETUP. Aby wyjść, naciśnij klawisz ESC.

#### <span id="page-10-0"></span>Kasowanie Hasła

Aby skasować hasło:

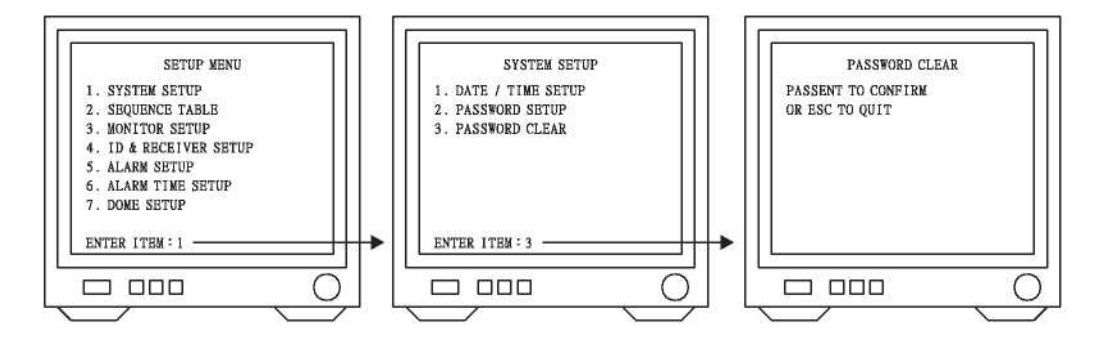

- 1. Naciśnij klawisz 1 z klawiatury numerycznej w SETUP MENU by wejść do SYSTEM SETUP.
- 2. Naciśnij klawisz 3 w SYSTEM SETUP by wejść do PASSWORDS CLEAR.
- 3. Naciśnij klawisz ENT , hasło zostanie skasowane a MENU przełączy się z powrotem do SYSTEM SETUP.

Naciśnij klawisz ESC aby wyjść.

#### Ustawienie tabeli sekwencyjnej

16 tabeli sekwencyjnych może być ustawionych w tej matrycy. Każda tabela sekwencyjna zawiera 32 pozycje które mogą być zapełnione aż do 32 kamerami i koresponującymi z nimi czasami przełączania. Każda tabela sekwencyjne może być przypisana do różnego monitora.

Uwaga: Monitor będzie wyświetlał jedynie kamery z ustawionym czasem przełączania "dwell time" w każdej tabeli sekwencyjnej gdy GLOBAL DWELL TIME w MONITOR SETUP jest ustawiony na 0 sec.

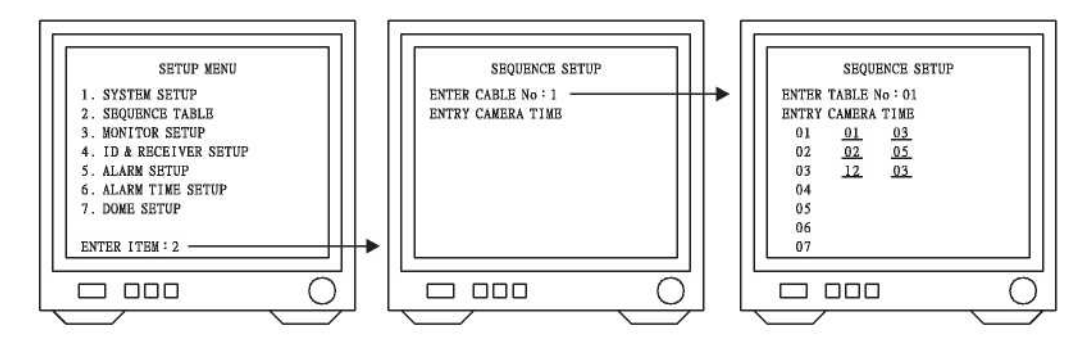

- 1. Naciśnij klawisz 2 z klawiatury numerycznej w SETUP MENU by wejść do SEQUENCE TABLE.
- 2. Naciśnij klawisz 1 z klawiatury numerycznej i zatwierdź klawiszem ENT by wejść do pierwszej tabeli sekwencyjnej.

Patrz menu pokazane powyżej.

- 3. W tabeli sekwencyjnej, wejdź w Numer ID kamery używając
- migającego kursora.

Np.:

Naciśnij klawisz 1 z klawiatury numerycznej i zatwierdź klawiszem ENT (pierwsza kamera jest ustawiona na pierwszej pozycji). Migający kursor przesunie się oczekując na wprowadzenie czasu przełączania "dwell time". Naciśnij klawisz 3 z klawiatury numerycznej i zatwierdź klawiszem by ENT (czas przełączania jest ustawiony na 3 sek). Migający kursor przesunie się na drugą pozycję. Powtórz powyższe kroki.

4. Naciśnij klawisz ESC aby wyjść z menu.

- UWAGA: \* Używaj Joystick'a do poruszania kursorem.
	- \* Aby wyczyścić ustawienia, przejdź kursorem na daną pozycję i naciśnij CLR
	- \* Na każdym jednym ekranie będzie wyświetlane jedynie 8 pozycji ustawień, system automatycznie

<span id="page-11-0"></span>przesunie listę do następnych 8 pozyccji.

#### <span id="page-12-0"></span>Ustawienie Monitora

Monitor ustawia się w celu przypisania mu specyficznej tabeli sekwencyjnej, ustawienia relacji pomiędzy alarmami, zanikami sygnałów i przełączania kanałów.(Każdy monitor może mieć przypisane 1 tabelę sekwencyjną)

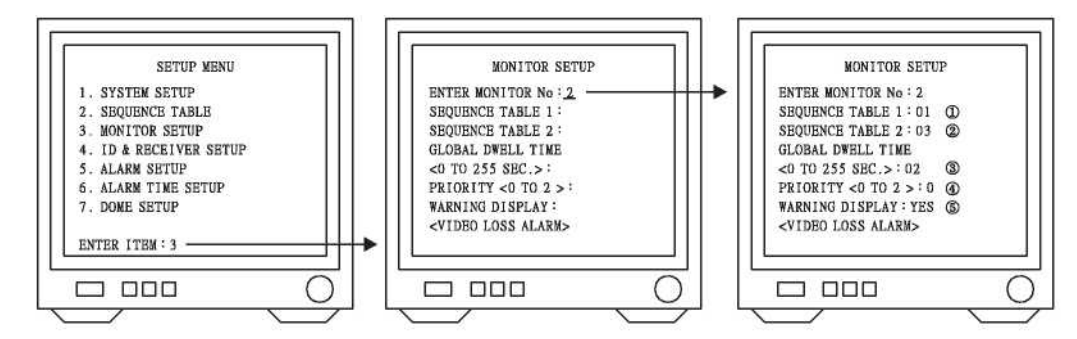

- 1. Naciśnij klawisz 3 z klawiatury numerycznej w SETUP MENU by wejść do MONITOR SETUP.
- 2. Naciśnij klawisz 2 z klawiatury numerycznej i zatwierdź klawiszm ENT. Drugi monitor jest wybrany jak na obrazku powyżej.

 $(1 \sim 16$  monitorów może być wybrane zależnie od danego modelu urządzenia)

- 3. Użyj migającego kursora so wprowadzenia ustawień po wybraniu monitora.
- (1)Naciśnij klawisz 1 i zatwierdź klawiszem ENT by ustawić pierwszą tabelę sekwencyjną
- (2)Naciśnij klawisz 3 i zatwierdź klawiszem ENT by ustawić trzecią tabelę sekwencyjną.
- (3)Naciśnij klawisz 2 i zatwierdź klawiszem ENT by ustawić czas przełączania na 2 sekundy. (Jeżeli GLOBAL DWELL TIME jest ustawiony na 0, czas przełączania kamer będzie fabryczną wartością domyślną)
- (4) Naciśnij klawisz 0 i zatwierdź klawiszem ENT by ustawić piriorytet Monitora jako 0.
- (5) Naciśnij klawisz 0 lub 1 (NO or YES) by włączyc wyświetlanie lub wyłączyć wyświetlanie utraty sygnału video i alarmu.

Naciśnij klawisz ESC aby wyjść.

UWAGA:

- \* Używaj Joystick'a do poruszania kursorem.
- \* Aby wyczyścić ustawienia, przejdź kursorem na daną pozycję i naciśnij CLR
- \* Ustaw tabelę sekwencyjną 1 i 2 a następnie zadecyduj o pożądku sekwencyjnym monitorów.
- Priorytet monitora powinien być ustawiony na 0. Są 3 stopnie priorytetu: 0, 1 i 2 gdzie 0 jest najwyższym priorytetem. Kamera o niższym priorytecie niż monitor nie będzie wyświetlana przez niego.
- \* Gdy sygnał ostrzegawczy jest ustawiony na YES, monitor automatycznie przełączy się na podgląd alarmowej pozycji w przypadku wystąpienia alarmu.

Tabela sekwencyjna:

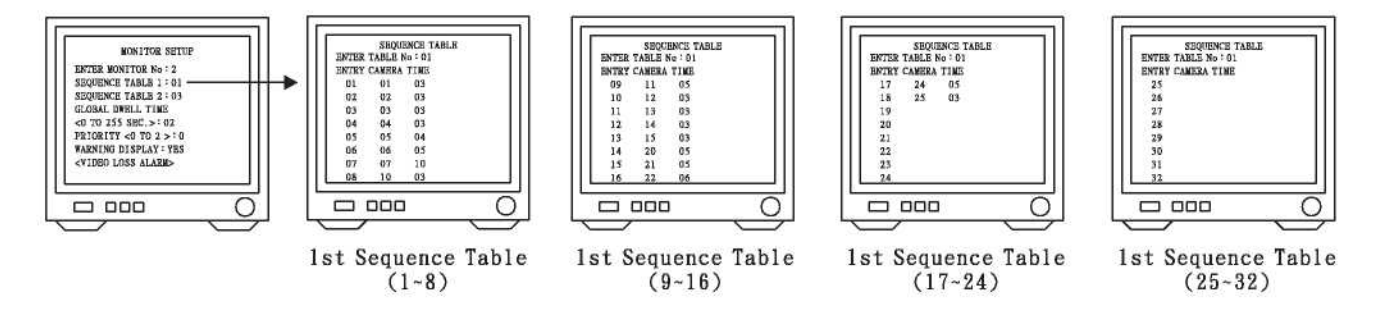

#### <span id="page-13-0"></span>Ustawienie ID i odbiornika

ID kamery i odbiornik mogą być skonfigurowane w menu "ID & Receiver Setup".

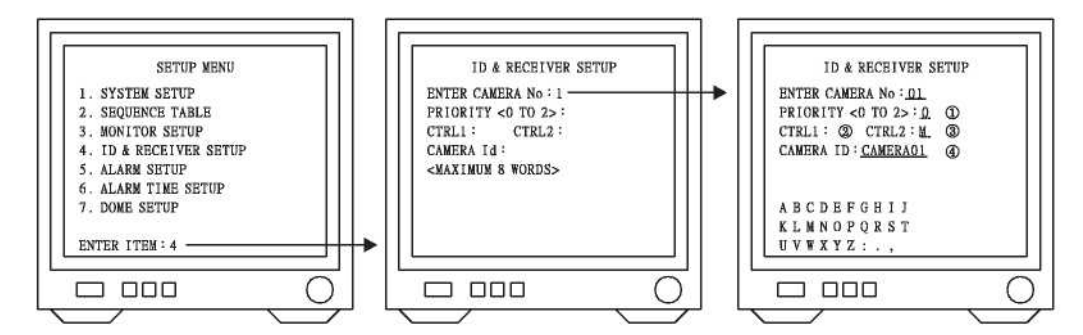

- (1) Naciśnij klawisz 4 w SETUP MENU by wejść do ID & RECEIVER SETUP.
- (2) Naciśnij klawisz 1 i zatwierdź klawiszem ENT, by wybrać pierszą kamerę / odbiornik. (Może być wybrane aż do 64 kamer/odbiorników. Zależnie od modelu. Patrz menu powyżej)
- (3) Użyj migającego kursora do wprowadzenia danych. Naciśnij kalwisz 0 i zatwierdź klawiszem ENT by ustawić priorytet na 0. CTRL 1: Nie dostępne. Naciśnij klawisz 1 i CTRL2 aby ustawić typ sterowania T.(patrz przypiski) Naciśnij klawisz 2 i CTRL2 aby ustawić typ sterowania na M. (patrz przypiski)
- (4) Aż do 8 liter może być użyte do opisania nazwy kamery. W ustawieniu nazwy kamery, naciśnij F 11 by wyświetlić 26 liter. Używaj joystick'a do wyboru określonych liter i klawisza ENT do akceptacji.

Naciśnij klawisz ESC by zakończyć.

UWAGA:

- \* Używaj Joystick'a do poruszania kursorem.
- \* Aby usunąć niechcianą literę, przejdź kursorem nad nią i naciśnij klawisz CLR.
- \* Gdy kamera ma wyższy priorytet niż monitor, ręczne przełączanie nie jest możliwe. 0=najwyższy priorytet, 2=najniższy priorytet
- \* Sterowanie typu T i M jest dostępne jedynie przy sterowniku PIH-820 T= Gdy CTRL2 jest naciśnięty raz włącza przekaźnik a gdy zostanie naciśnięty ponownie wyłącza M=Gdy CTRL2 jest naciśięty i przytrzymany przekaźnik jest włączony zaś gdy zostanie puszczony przekaźnik zostaje wyłączony.

#### <span id="page-14-0"></span>USTAWIENIE ALARMU cz. 1 (Alarm i korespondującej kamery)

Matryca posiada 64 wejścia alarmowe, kamery z korespondującymi alarmami lub pozycje presetów glowic szybkoobrotowych mogą być ustawione. Jedna kamera może łączyć się z wieloma alarmami, jakiekolwiek wejście może wyzwolić jakąkolwiek kamerę, lub preset kamery szybkoobrotowej. Poniżej znajuje się opis ustawienia:

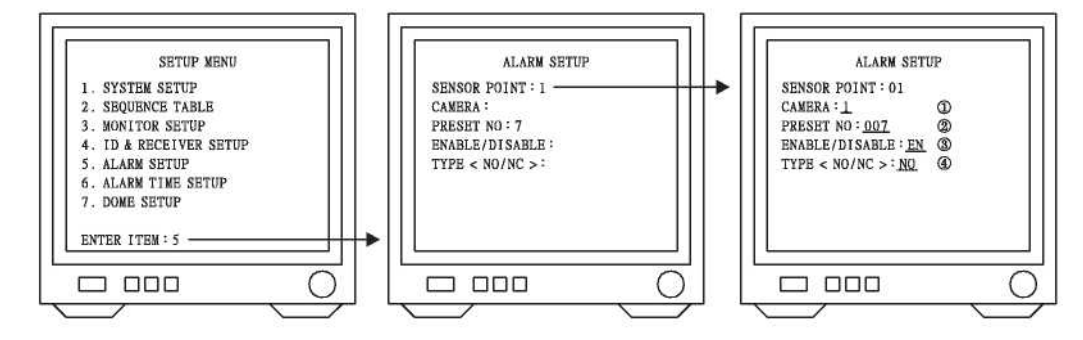

- 1. Naciśnij klawisz 5 w SETUP MENU by wejść w ALARM SETUP.
- 2. Naciskaj klawisze numeryczne zatwierdzone klawiszem ENT w menu ALARM SETUP by wybrać pierwsze wejście alarmowe.

(Aż do 64 wejść alarmowych może być ustawione zależnie od modelu, patrz powyższe menu)

- 3. Używaj migającego kursora do wprowadzenia danych jak juz pierwsze wejście alarmowe zostało wybrane.
- (1) Naciśnij klawisz 1 i zatwierdź klawiszem ENT, by ustawić kamerę pierwszą
	- korespondującą z pierwszym wejściem alarmowym.
	- \* Głowica szybkoobrotowa posiada 6 wejść alarmowych.
		- Preset : 1 powienien korespondować z wejściem 1 alarrmu głowicy szybkoobrotowej.
		- Preset : 2 powienien korespondować z wejściem 2 alarrmu.
		- Preset : 3 powienien korespondować z wejściem 3 alarrmu.
		- Preset : 4 powienien korespondować z wejściem 4 alarrmu.

Preset : 5 powienien korespondować z wejściem 5 alarrmu.

Preset : 6 powienien korespondować z wejściem 6 alarrmu.

 (2) Jeżeli If alarmy na matrycy zostały połączone z głowicą szybkoobrotową wtedy numery presetów "PRESET NO" powinny zaczynać się od 7 w górę. (Jeżeli również ma podłączone alarmy) N<sub>p.</sub>:

 Pierwsze wejście alarmu na matrycy koresponduje z siudmym presetem głowicy szybkoobrotowej. Naciśnij kalwisz 7 i zatwierdź klawiszem ENT.

- (3) Naciśnij klawisz 1 by wybrać "ENABLE" włączające funkcję alarmu. Naciśnij klawisz 0 by wybrać "DISABLE" wyłączające funkcję alarmu.
- (4) Naciśnij klawisz 1 by ustawić typ alarmu na N.O. Naciśnij klawisz 0 by ustawić typ alarmu na N.C.

Naciśnij klawisz ESC aby zakończyć.

#### <span id="page-15-0"></span>USTAWIENIE ALARMU cz. 2 (Czasy alarmów)

Gdzy wiele wejść alarmowych jest już podłączone, można ustawić w z poziomu matrycy czas przełączania kanałów alarmowych. Patrz poniższy opis:

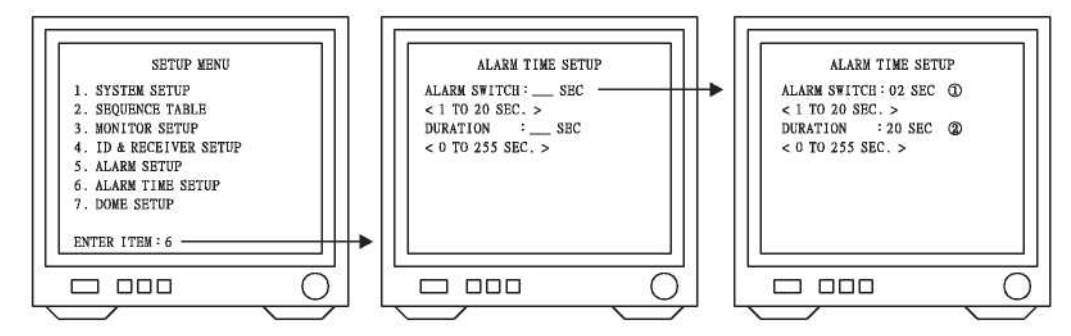

- 1. Naciśnij klawisz 6 w SETUP MENU by wejśc do ALARM TIME SETUP.
- 2. Używając migającego kursora po wejściu do menu ALARM TIME SETUP.

(1)Naciśnij klawisz 2 i zatwierdź klawiszem ENT aby usatwić czas na 2 sekundy. (Czas może być ustawiony w przedziale od 1 sek~20sek)

(2)Wprowadź liczbę 20 za pomocą klawiszy numerycznych i zatwierdź klawiszem ENT aby ustawić długość trwania "DURATION" na 20sek.

(Czas może być ustawiony w przedziale od 1sek~255sek) UWAGA 1:

- \* Jeżeli czas trwania jest ustawiony na 0 sek, monitor będzie wyświetlał alarm aż do ręcznego anulowania zadania i powrotu do trybu automatycznego przełączania kanałów
- \* Komunikaty Audio i Alarm będą również anulowane gdy alarm zostanie zwolniony.
- \* Jeżeli czast trwania alarmu został ustawiony, monitor będzie wyświetlał alarmy zgodnie z ustawieniami a potem wróci do normalnego trybu pracy.
- \* Gdy system powróci do trybu automatycznego przełączania kanałów (zwykłej pracy), wciąż będziesz musiał ręcznie anulować ostrzegawczy sygnał dźwiękowy (buzzer).

UWAGA 2:

Jeżeli czas przełączania (SWITCH) jest ustawiony dłuższy niż czas czas trwania (DURATION), 10sek będzie atomatycznie dodane do czasu DURATION.

Wyświetl znak "<" i naciśnij klawisz ALARM RESET aby zatrzymać ostrzegawczy sygnał dźwiękowy.

#### Ustawienie Głowicy

Matryca może łączyć się z głowicami szybkoobrotowymi. 128 pozycji presetów może być ustawione dla głowic szybkoobrotowych. Patrz opis poniżej:

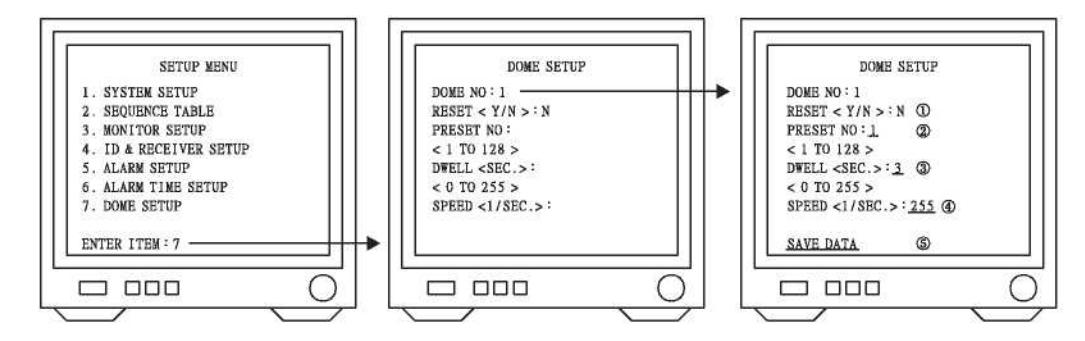

- 1. Naciśnij klawisz 7 w SETUP MENU by wejść do DOME SETUP. (set preset positions)
- 2. Jeżeli głowica szybkoobrotowa została ustawiona jako pierwsza kamera, Naciśnij klawisz 1 i zatwierdź klawiszem ENT dla DOME NO, by połączyć matrycę z pierwszą kamerą (szybkoobrotową).

(1) RESET naciśnij klawisz 0 (Aby anulować) Jeżeli zaś naciśniesz klawisz 1, wszystkie 128 presetów będzie skasowane.

(2)Aby ustawić presety od  $1 \sim 16$  postępuj następująco:

Naciśnij klawisz 1 i zatwierdź klawiszem ENT aby wybradź pierwszą pozycje presetu. (presety 1~16 mogą być ustawione w poniższy sposób, ale presety 17~128 ustawia się w inny sposób opisany na następnej stronie)

- \* Przesuń joystick'iem kamerę w wybraną pozuycje, ustaw kąt patrzenia.
- \* Ustaw wartości ZOOM IN/ZOOM OUT.
- \* Ustaw FOCUS FAR/FOCUS NEAR lub AUTO FOCUS.

Zalecane jest używanie ręcznego focus'a podczas ustawiania presetów aby uzyskać najlepszy obraz. \* Ustaw IRIS O/IRIS C lub AUTO IRIS dla optymalnego obrazu.

Ustaw czas przełączania.

(3)Naciśnij klawisz 3 i zatwierdź klawiszem ENT aby ustawić czas na 3sek. (Czas może być ustawiony z przedziału 3sek~255sek)

Ustaw czas przejścia od poprzedniego punktu do obecnego.

(4)Naciśnij klawisze 2 5 5 i zatwierdź klawiszem ENT by ustawić prędkość na 255 /sek.

(Prędkość może być ustawiona z przedziału 1/sek~255 /sek)

Zapisz ustawienia

(5)Naciśnij klawisz PRESET na klawiaturze by zapisać powyżej opisane operacje.

Naciśnij klawisz ESC by powrócić do kroku 2. Kroki od 2 do 5 mogą być powtarzane do wprowadzenia wielu presetów. Naciśnij klawisz ESC ponownie by wyjść.

16

<span id="page-17-0"></span>3. Ustawienie presetów 17~128

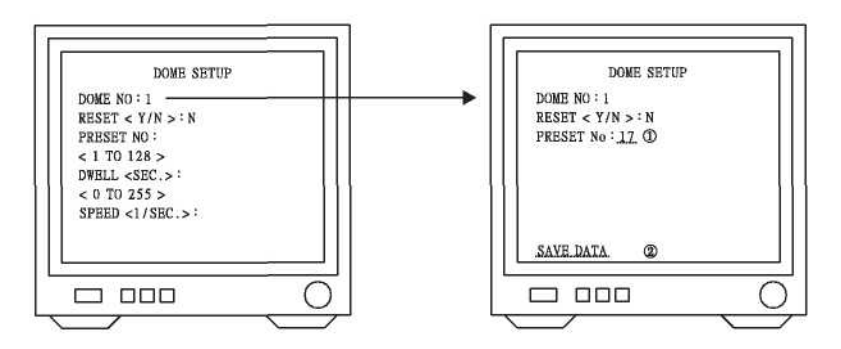

Naciśnij klawisze 17 i zatwierdź klawiszem ENT aby wybrac 17-tą pozycję preset.(jak na obrazku powyżej)

- \* Przesuń joystick'iem kamerę w wybraną pozuycje, ustaw kąt patrzenia.
- \* Ustaw wartości ZOOM IN/ZOOM OUT.
- \* Ustaw FOCUS FAR/FOCUS NEAR lub AUTO FOCUS.
- \* Ustaw IRIS O/IRIS C lub AUTO IRIS dla optymalnego obrazu.

#### Zapisz ustawienia

Naciśnij klawisz PRESET na klawiaturze by zapisać powyżej opisane operacje.

Press ESC by powrócić do kroku 1. Kroki od 1 do 2 mogą być powturzone do wprowadzenia wielu presetów.

Naciśnij klawisz ESC ponownie by wyjść.

4. Przykładowy przebieg presetów :

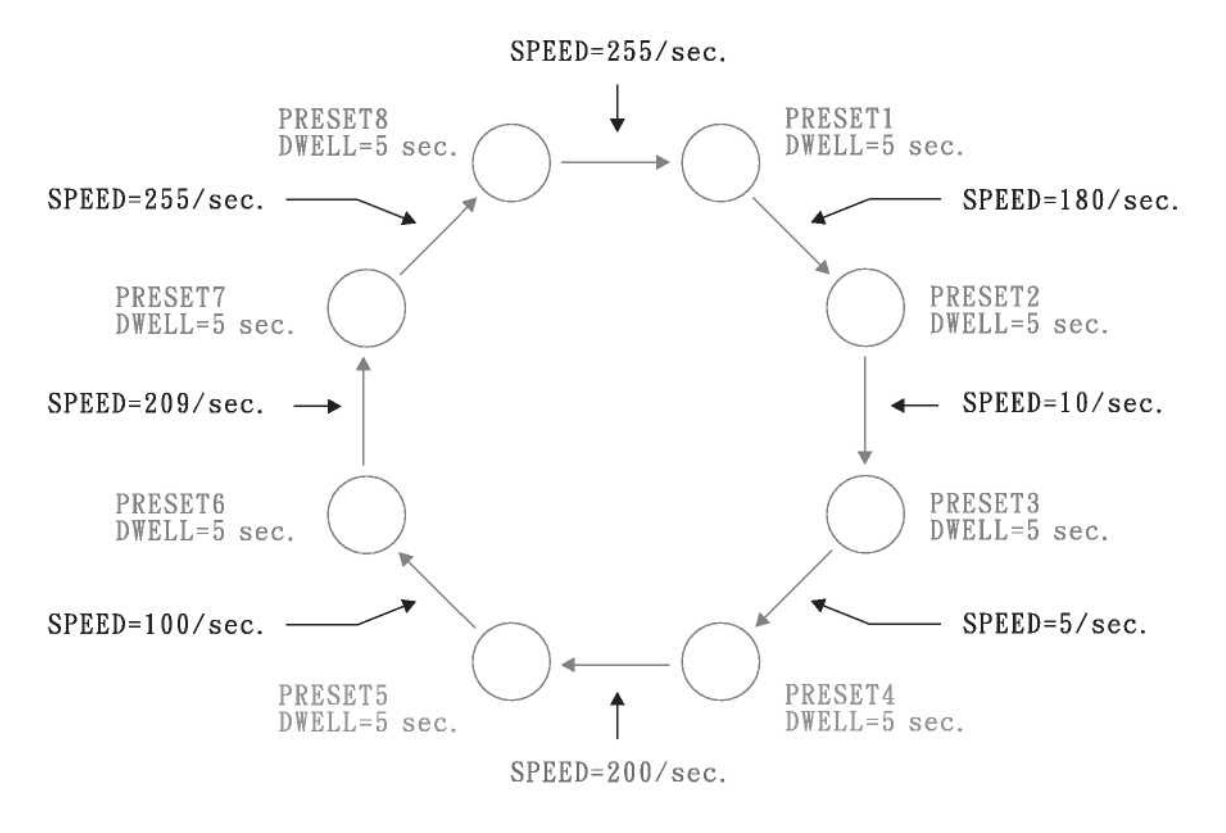

#### <span id="page-18-0"></span>Przywoływanie Monitora lub Kamery

Matryca może obsługiwać aż do 16 monitoów i 64 kamer. Jest konieczne by przywołać monitor a następnie kamerę by uzyskać kontrolę nad nią.

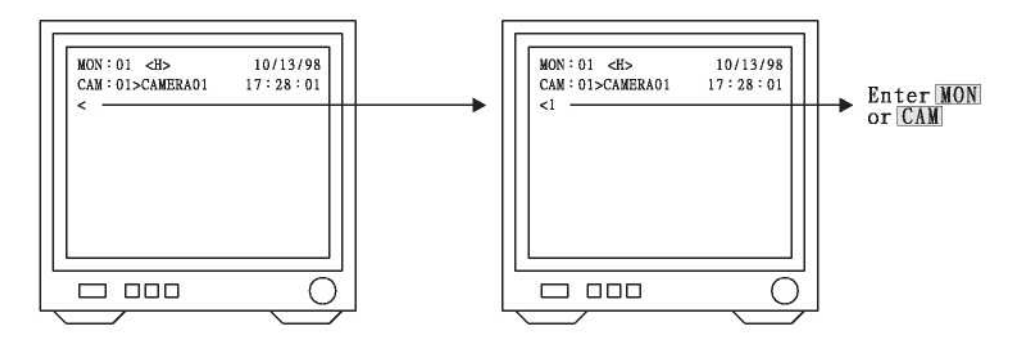

- 1. Na kalwiaturze nadrzędnej , naciśnij klawisz numeryczny 1 (ID monitora) a następnie klawisz MON. Znak "<" pojawi się na monitorze 1. Jedynie nadrzędna kalwiatura może wchodzić w tryb ustawień, podrzędne klawiatury mogą jedynie sterować.
- 2. Również inne monitory mogą być wybrane zbakiem "<", sposób jest taki sam jak powyżej. Po zakończeniu, znak "<" pojawi się na wybranym monitorze.

N<sub>p.</sub>:

Naciśnij klawisz 2 a następnie MON . Znak kontrolny "<" pojawi się na drugim monitorze. Naciśnij klawisz 3 a następnie MON . Znak kontrolny "<" pojawi się na trzecim monitorze

3. Na klawiaturze, naciśnij klawisz numeryczny 1 (ID kamery) a następnie klawisz CAM.

Numer 1 (pierwszej kamery) pojawi się na ekranie monitora.

Np.:

Naciśnij klawisze 1 CAM by wybrać kamerę 1.

Naciśnij klawisze 1 6 CAM by wybrać kamerę 16.

4. Jeżeli zostaną wprowadzone nieprawidłowe dane, pojawi się komunikat "ACCESS

DENIED".

N<sub>p.</sub>:

Jeżeli zostanie wybrana kamera 65, pojawi się komunikat ACCESS DENIED. Jakoże system może obsługiwać maxymalnie 64 kamery.

Jeżeli zaś po wybranu 3 kamery pojawi się komunikat ACCESS DENIED, oznacza to że albo kamera 3 nie jest podłączona lub nie jest ona ustawiona w tabeli sekwencyjnej.

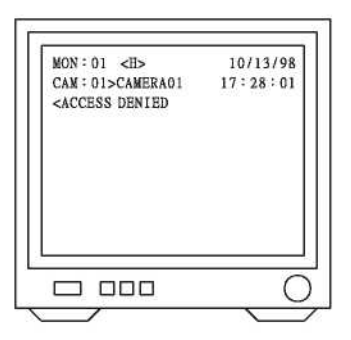

#### <span id="page-19-0"></span>Sterowanie obrotnicyPAN/TILT lub kamery szybkoobrotowej

Ręczne sterowanie urządzeniami PTZ control przebiega w następujący sposób:

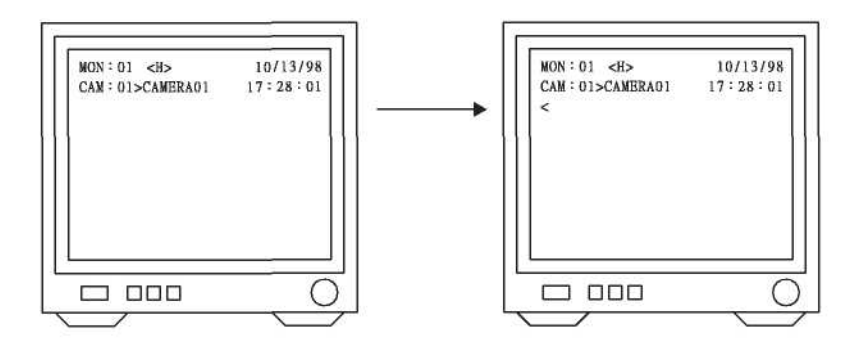

Najpierw wybierz monitor i kamerę. Jeżeli głowica lub kamera szybkoobrotowa jest ustawiona jako Kamera 1 i pierwszy monitor jest wybrany, zacznij z menu jak pokazano powyżej:

- 1. Naciśnij kalwisz 1 a następnie kalwisz MON aby wyświetlić znak "<".
- 2. Używajc znaku "<", naciśnij klawisz 1 a następnie klawisz CAM by wybrać kamerę 1.
- 3. Jeżeli głowica lub kamera szybkoobrotowa jest w trybie Auto Pan, musisz go wyłączyć przed rozpoczęciem ręcznego sterowania.
	- \* Sterowanie PAN/TILT Joystick może byc używaniy do sterowania kamerą w góre, duł, prawo, lewo. Zarkres ruchu urządzenia zależy od ustawień. Dla kamery szybkoobrotowej PAN to 360° ciągłe, TILT zaś to100°.
	- \* FOCUS & AUTO FOCUS Klawisz FOCUS FAR: Objekty dalsze. Klawisz FOCUS NEAR: Objekt bliższe. Klawisz AUTO FOCUS: Automatyczne dostrajanie.
	- \* IRIS & AUTO IRIS Klawisz IRIS O: Iris otwarty. Klawisz IRIS C: Iris zamknięty. AUTO IRIS: Automatyczny Iris.

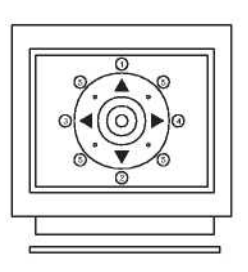

\* Sterowanie ZOOM IN/OUT

Klawisz ZOOM IN: Kąt obserwacji staje się węższy, pouść kalwisz aby przerwać zbliżanie. Klawisz ZOOM OUT : Kąt obserwacji staje się szerszy, pouść kalwisz aby przerwać zbliżanie.

#### <span id="page-20-0"></span>Przywoływanie pozycji presetów

Patrz poniższy opis:

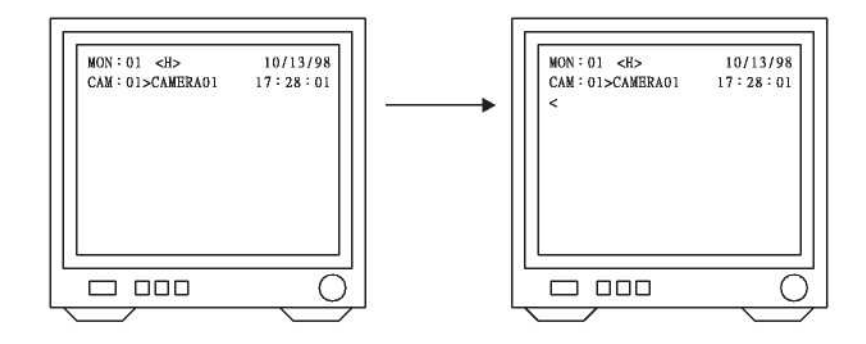

Wybierz monitor i kamerę. Jeżeli kamera szybkoobrotowa jest ustawiona jako kamera 1 pierwszego monitora, postępuj w poniższy sposób:

1. Naciśnij klawisz 1 a następnie klawisz MON aby wyświetlić znak "<" na pierwszym monitorze.

```
2. Używając znaku "<" naciśnij klawisz 1 a następnie klawisz CAM aby wybrać kamerę 1.
```
(szybkoobrotową)

```
3. Używając znaku "<" naciśnij klawisz 1 a następnie kalwisz PRESET aby 
 wywołać pierwszą pozycję preset.
```
Np.:

```
Klawisze 1+ PRESET dla presetu nr 1 
Klawisze 2+ 3+ PRESET dla presetu nr 23 
Klawisze 1+ 2+ 8+ PRESET dla presetu nr 128 
Poniżej przedstawione klawisze służą do szybkiego przywoływania presetów:
PRESET 1 dla pierwszego presetu PRESET 3 dla trzeciego presetu
PRESET 2 dla drugiego presetu PRESET 4 dla czwartego presetu
```
Ustawianie pozycji preset

Pierwsze 16 pozycji preset głowicy szybkoobrotowej może być rozdzielone w czterech grupach. Przełączanie w tych 3 grupach również może być ustwione. Aby ustawić grup presetów, wybierz monitor i kamerę. Jeżeli kamera szybkoobrotowa jest ustawiona jako Kamera 1 pierwszego monitora, postępuj w następujący sposób: 1. Naciśnij klawisz 1 1 a następnie klawisz MON aby wyświetlić znak "<" na pierwszym monitorze.

- 2. Używając znaku "<" naciśnij naciśnij kalwisz 1 a następnie CAM by wybrać Kamerę 1.
- 3. Używając znaku "<" naciśnij kalwisz 1 a następnie klawisz F4 by

ustawić pierwszą grupę.

```
Np.:
```
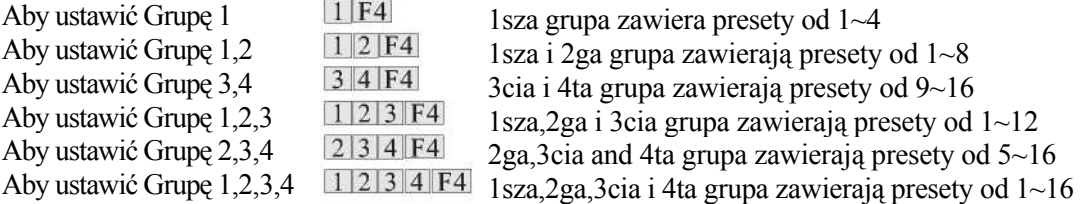

#### <span id="page-21-0"></span>Trasa Uruchomienie/Zatrzymanie

Gdy presety zostały już ustawione i podzielone na grupy, można uruchomić Trasę porowadzącą kamerę przez pozycje preset. Trasę uruchomiamy przez naciśnięcie klawisza AUTO PAN.

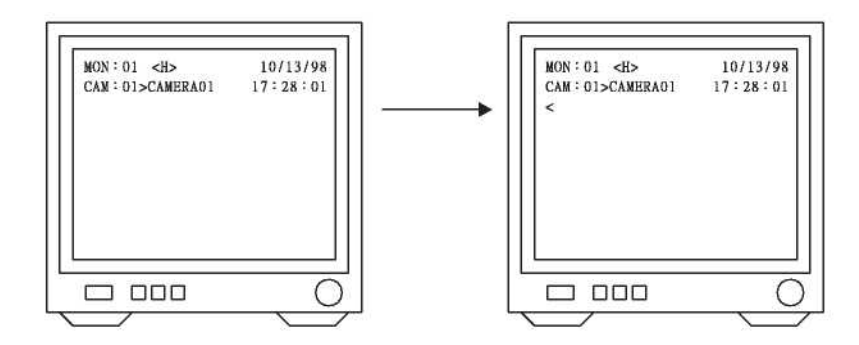

- 1. Trasa kamery szybkoobrotowej będzie przechodziła przez wybrane grupy.
- 2. Aby uruchomić / zatrzymac Trasę postępuj w następujący sposób:

Wybierz monitor i kamerę. Jeżeli szybkoonrotowa kamera jest ustawiona jako kamera 1 pierwszego monitora. Postępuj w następujący sposób:

- Naciśnij kalwisz 1 a następnie klawisz MON by wyświetlić znak "<" na pierwszym monitorze.
- \* Używając znaku "<" naciśnij klawisz 1 a następnie klawisz CAM by wybrać pierszą kamerę.
- \* Używając znaku "<" naciśnij klawisz AUTO PAN by aktywować Trasę, zapali się kontrolka LED.
- \* Używając znaku "<" naciśnij klawisz AUTO PAN aby zatrzymać Trasę, kontrolka LED zgaśnie.

Informacje wyświetlane na monitorze

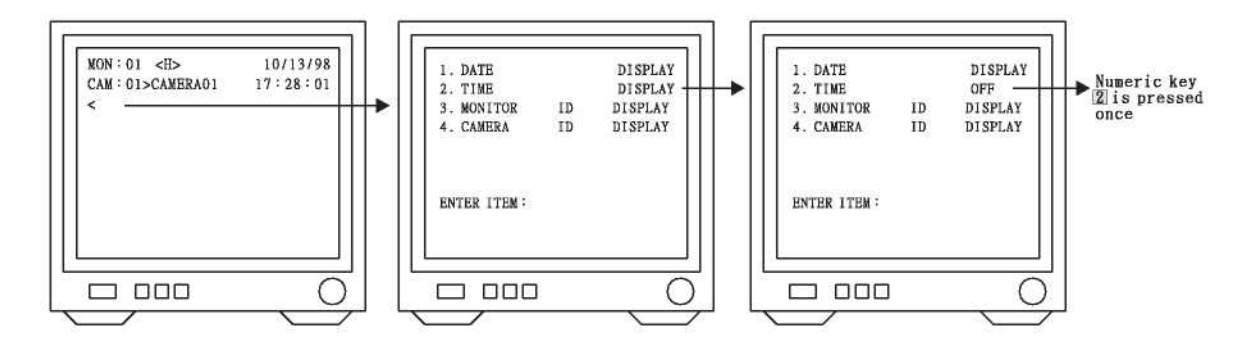

- 1. Używając znaku "<", naciśnij klawisz F1, monitor wyświetli menu jak powyżej.
- 2. Naciskaj klawisze (1~4) aby wyświetlać lub nie wyświetlać DATE (datę), TIME (godzinę) , MONITOR ID
- (ID monitora) i CAMERA ID (ID kamery).
- 3. Ponowne naciśnięcie danego klawisza aktywuje lub
- deaktywuje wyświetlanie określoonego elementu.
- 4. Naciśnij ESC aby powrócić.

<span id="page-22-0"></span>Rejestrowanie alarmów i utrat sygnału video

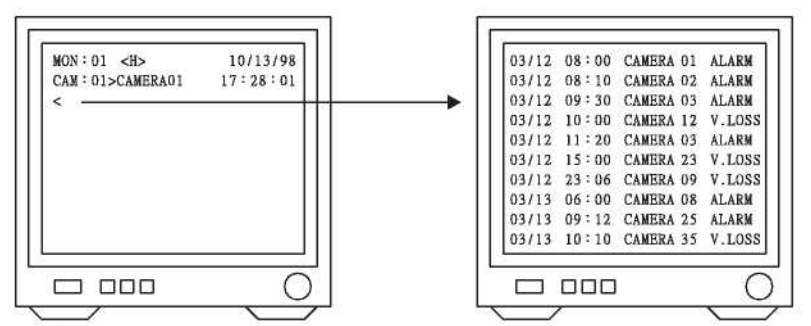

- 1. Używając znaku "<", naciśnij klawisz F2, monitor wyświetli ekran jak powyżej.
- 2. Naciśnij klawisz ESC aby powrócić.

Ustawienie wyświetlania na monitorze

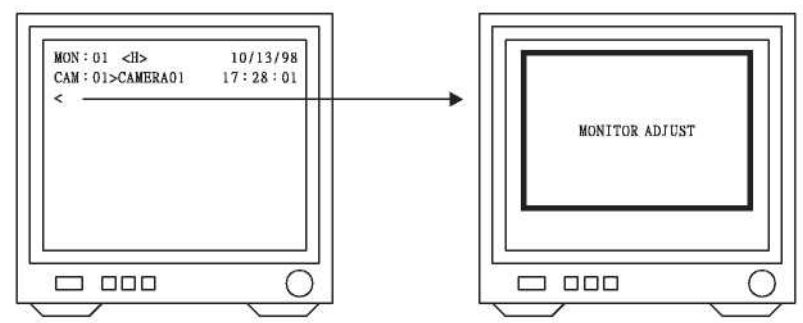

- 1. Używając znaku "<", naciśnij klawisz F3, monitor wyświetli ekran jak powyżej.
- 2. Joystick może być użyty do ustawienia pozycji wyświetlania na monitorze.
- 3. Naciśnij klawisz ESC aby powrócić.

Przerwanie podglądania alarmu

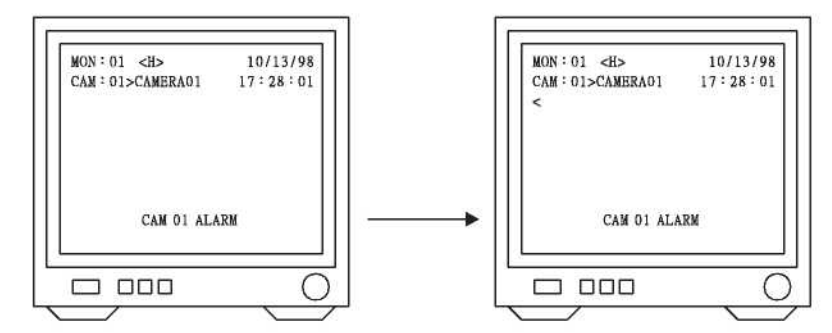

Podczas alarmu, monitor wyświetli informację jak powyżej a podgląd przełączy się i wyświetl alarmową pozycję kamerową.

Powyższy przykład demonstruje która kamera jest w stanie alarmowym, czyli pierwsza kamera z pierwszego monitora.

1. Naciśnij klawisz 1 a następnie klawisz MON aby wyświetlic znak "<" sign.

2. Używając znaku "<", naciśnij klawisz ALARM RESET aby przerwać podglądanie alarmowej kamery.

3. W przypadku ostrzeżenia o utracie sgnału "Video Loss warning", kabel musi być podłączony ponownie a kamera przywołana by przeprowadzić testowanie sygnału.

## **POŁĄCZENIA ALARMOWE**

#### <span id="page-23-0"></span>GRUPA 1

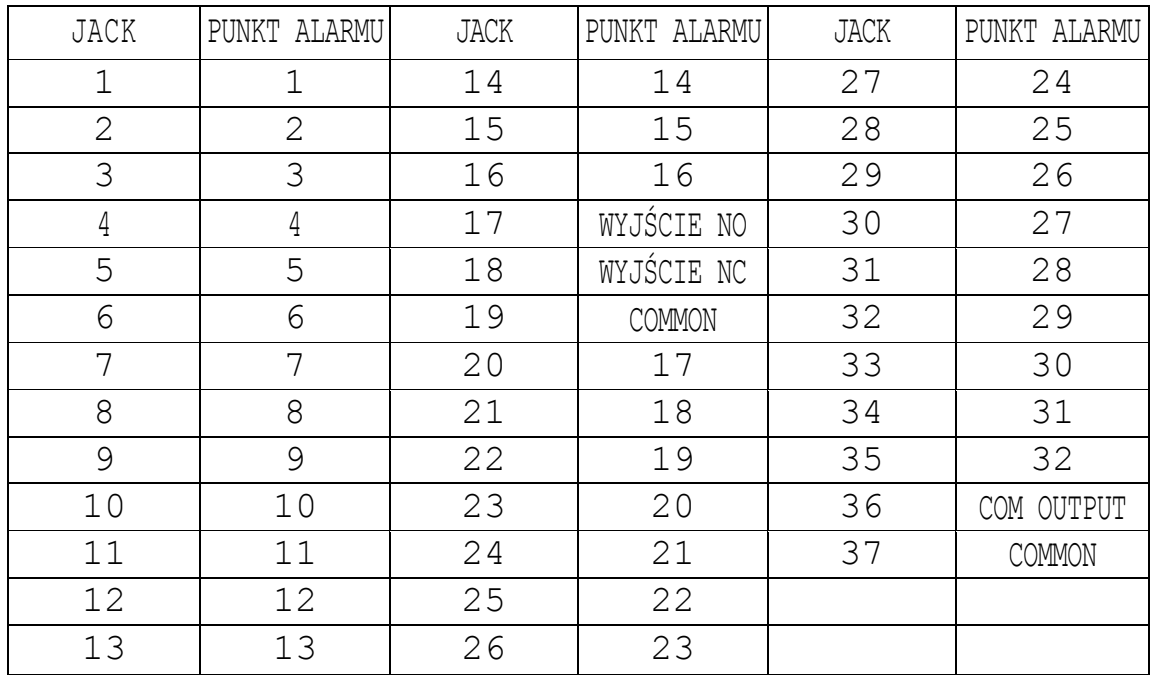

#### GRUPA 2

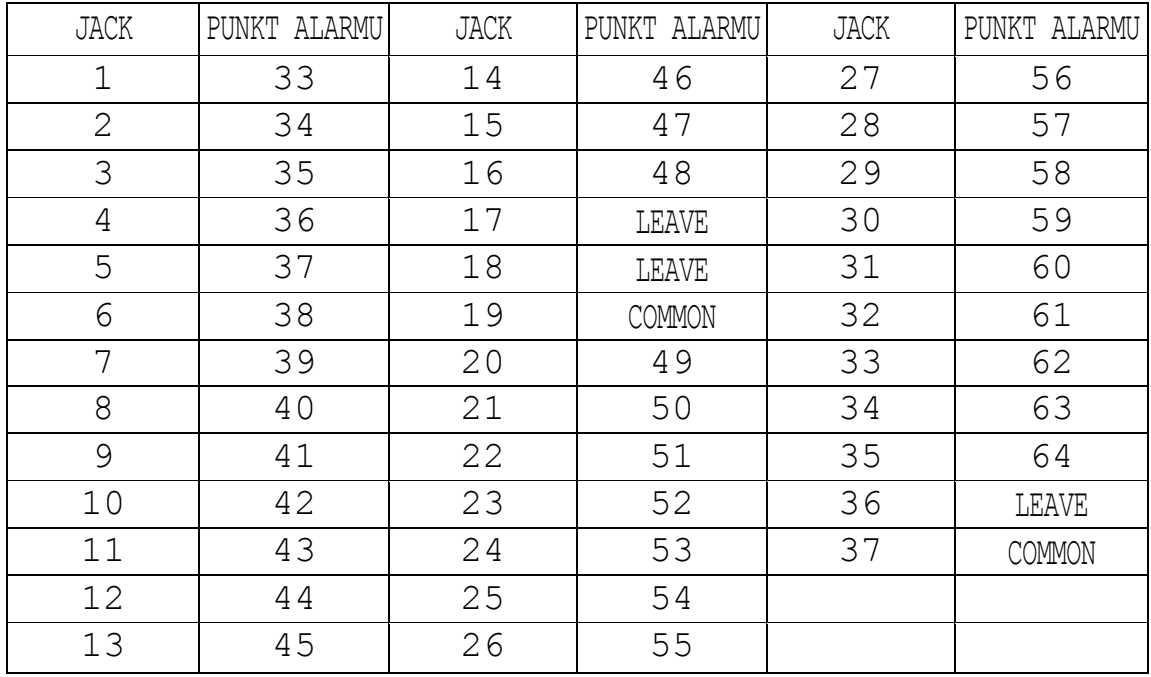

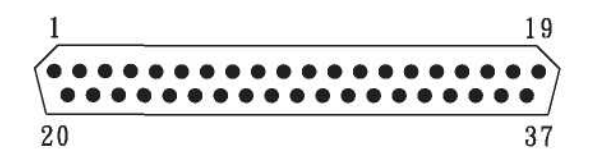

## <span id="page-24-0"></span>**USTAWIENIE PRZEŁĄCZNIKÓW ODBIORNIKA**

- 1. Transmiosja danych pomiędzy matrycą a odbiornikiem, jest realizowana za pomocą kabla tzw. skrętki, zwykle w szeregowej konfiguracji.
- 2. Połączenia:
	- Patrz Połączenia Systemowe strona 6
- 3. System binarny: (Numer kamery/odbiornika)

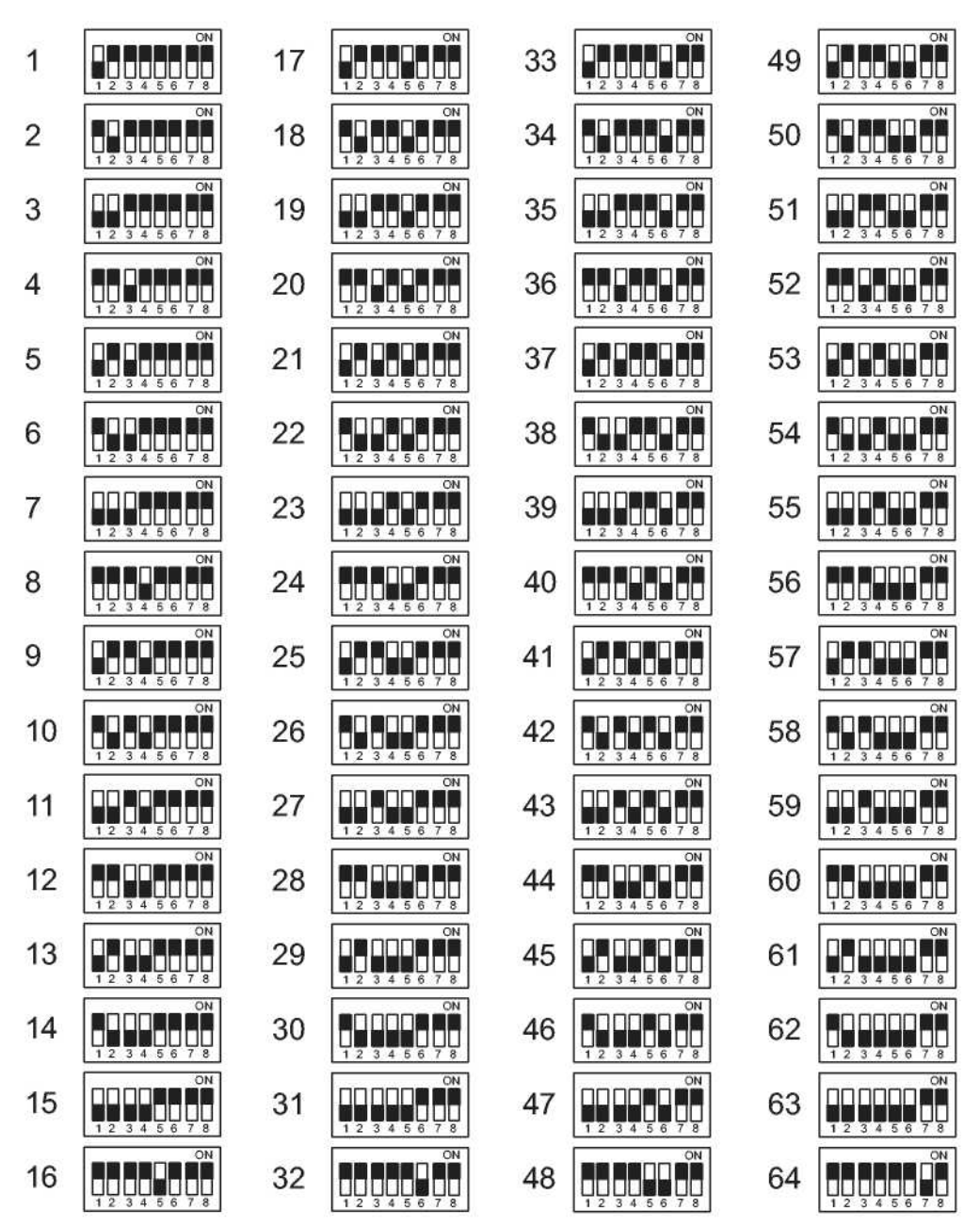

Uwaga: Czarny kolor u góry oznacza włączony "ON"

Numer kamery/odbiornika nie musi odpowiadać numerowi pozycji kamery w szeregowej konfiguracji systemu. Ale numer kamery/odbiornika musi korespondować z odpowidnim wejściem video na matrycy.

Np.

Numer kamery/odbiornika =18 Koresponduje z wejściem video na matrycy = 18ty kanał

## **SPECYFIKACJA**

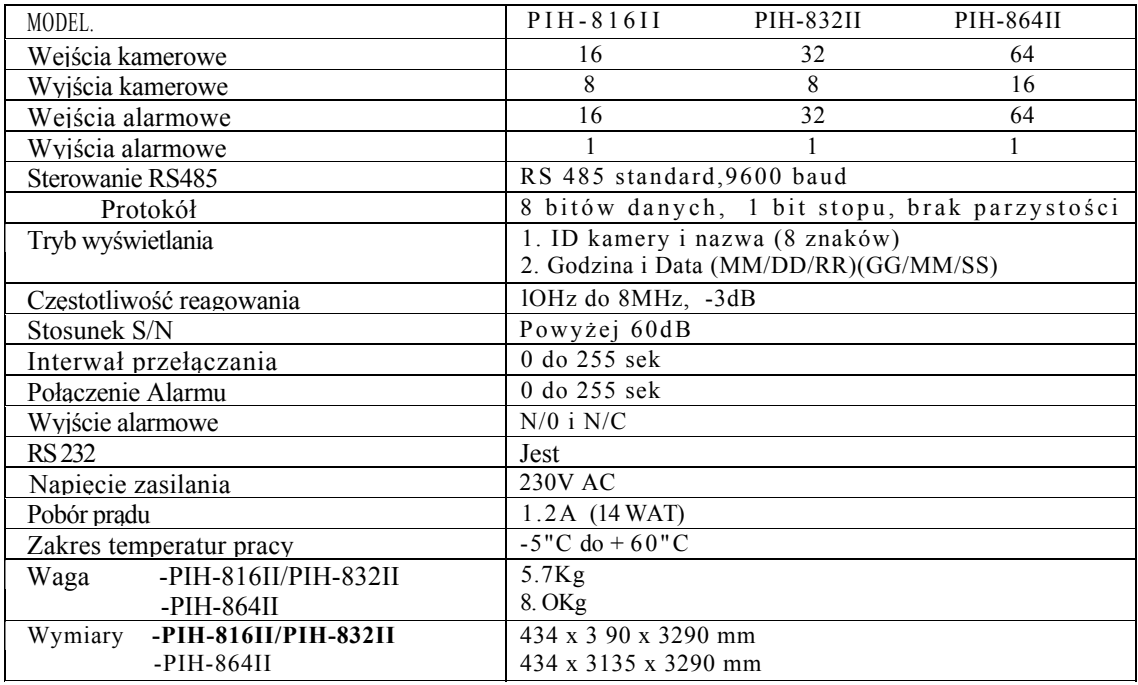

## **NAJWAŻNIEJSZE USTAWIENIA**

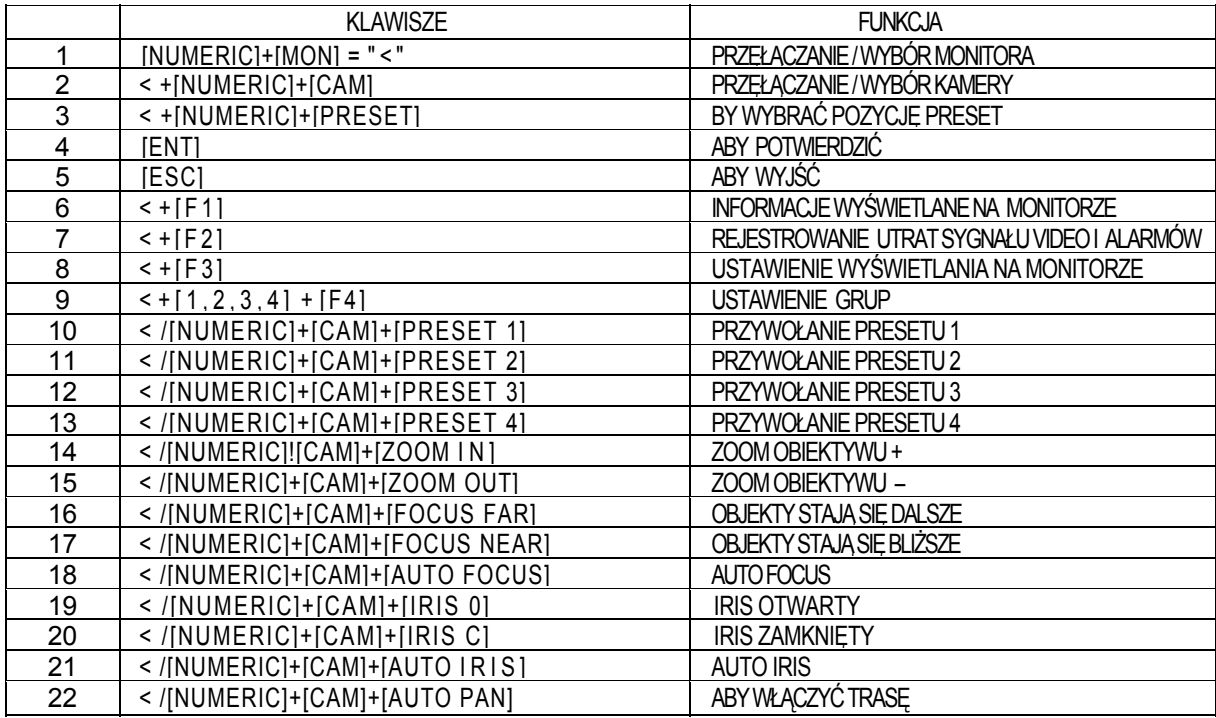

## **ZŁĄCZE RS-232 9PIN D-BUS**

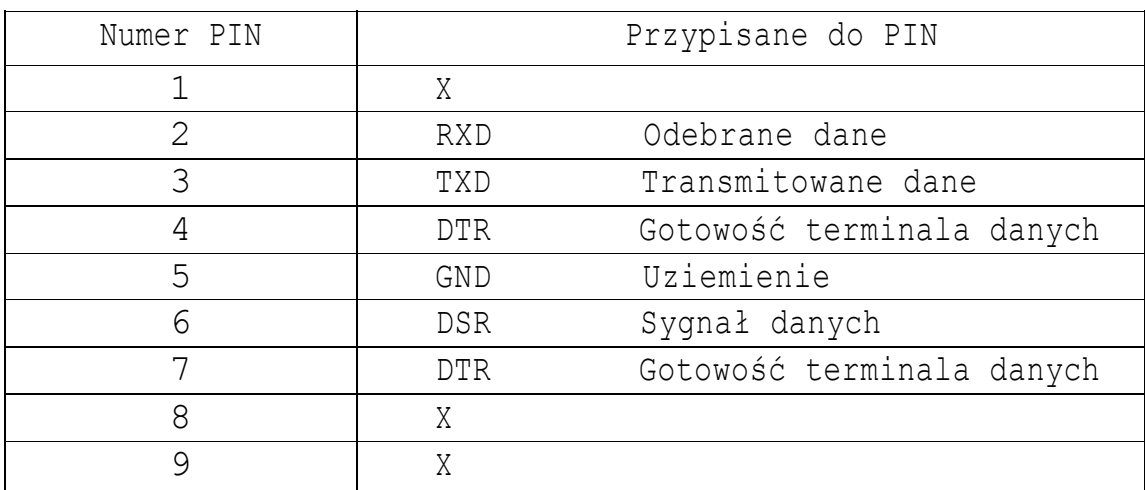

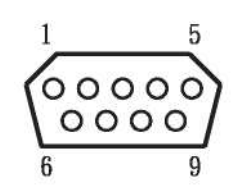